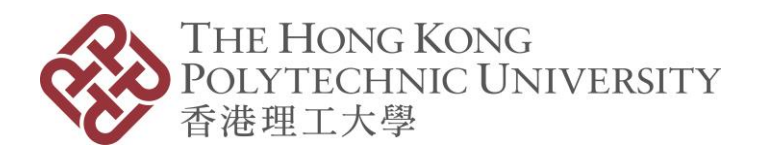

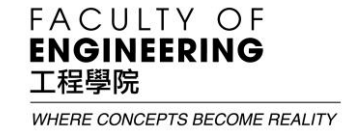

# U3DP User Printing Manual

<https://u3dp.polyu.edu.hk/facilityBooking.html>

U3DP Hotline: 3400-3131

## Using our desktop 3D Printing Service

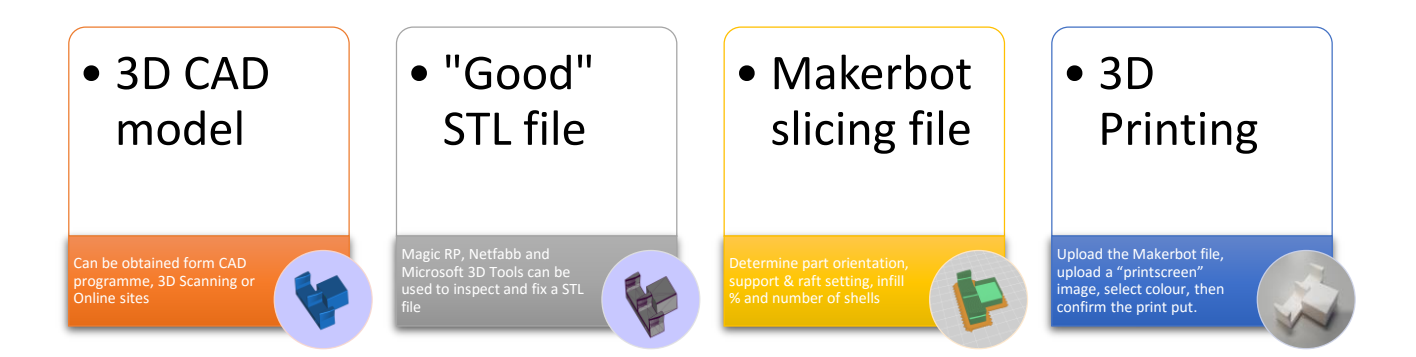

#### Step 1: Prepare 3D CAD Model

3D CAD model can normally be achieved by:

- a) CAD software, i.e. Solidworks, AutoDesk 123D Design, Goggle Sketch, Rhino, etc.
- b) 3D scanning (\*You may seek for 3D scanning support from IC at Room W503c)
- c) Download from On-line sites, i.e. Thingiverse, Yeggi, Pinshape, etc.

#### Step 2: Prepare "Good" STL File

"STL" file is the most commonly used file type for 3D printing which can normally be converted directly from most of the 3D CAD software and 3D Scanners. "Good" STL file means the lack of surface error. The U3DP has installed **Magic RP** for you to inspect and fix your STL file.

#### Step 3: Prepare MakerBot Slicing File

You need to go through the most important step to prepare a slicing file with a bundle free software **MakerBot Print** which can be downloaded from the MakerBot website at

[https://www.makerbot.com/print/.](https://www.makerbot.com/print/) The U3DP has also installed the **MakerBot Print** for your use. The steps for preparing the slicing basically include:

- a) Select the Printer (MakerBot Replicator 5<sup>th</sup> Gen / MakerBot Replicator Z-18)
- b) Determine the part orientation (i.e. how to place your part on the platform)
- c) Decide Print Setting, Infill Density, Number of Shell, Support Structure & Raft
- d) Estimate & Preview
- e) Export

#### Step 4: 3D Printing

Finally, you need to upload the slicing file with a "print screen" image, select the material colour and input the total material usage. Then, you will be asked to print a payment notice for settlement of payment from the FO counter. We'll start the printing request on the next working day and you can collect your printed parts once the printing is completed. You will be asked to present the receipt to us during collection.

### How to obtain a "Good" STL file?

**Magic RP** is one of the most commonly used 3D Printing software to verify and fix a STL file if the file has some surface problems. The following describes the basic steps of conducting file fixing.

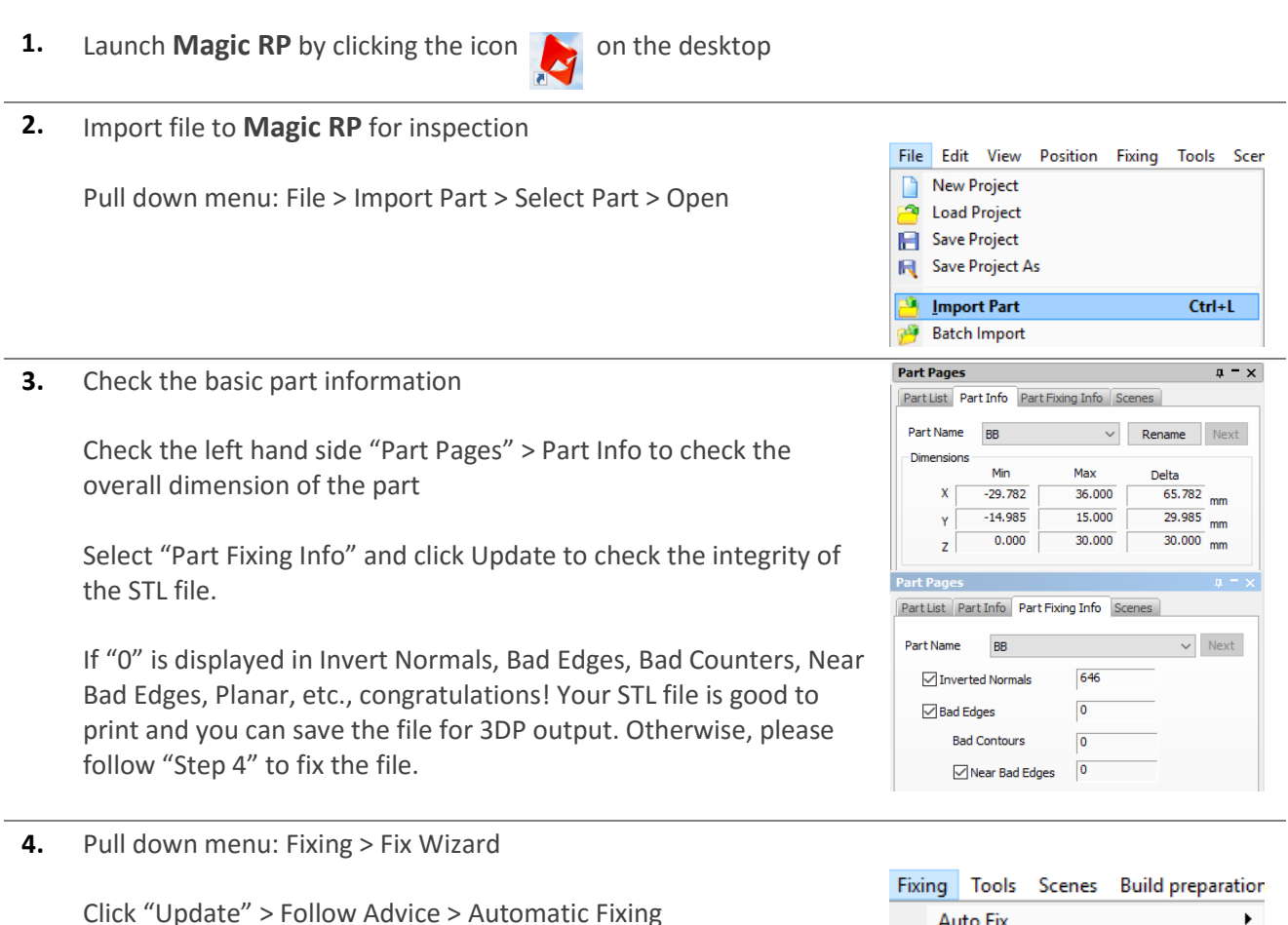

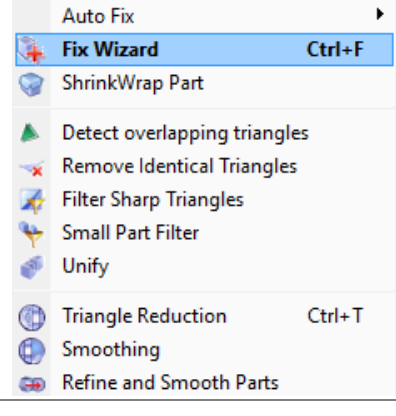

**5.** After the completion of file inspection & fixing, you can now save the file for the slicing operation.

helpdesk for assistance.

Repeat the above operation to fix the surface problems. In most circumstances, problems can be solved by automatic fixing.

If the problem cannot be fixed, you are suggested to check your original 3D CAD model. You can also approach our staff at the

File > Save Part(s) As > XXX.STL (where XXX is your file name)

*Remark: Save Part(s) As should be used instead of Save Project or Save Project As*

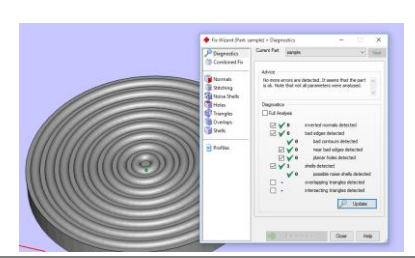

## How to prepare MakerBot Slicing file?

**MakerBot Print** is a free bundle software to prepare slicing file for our MakerBot 3D Printers. You can download the software from MakerBot free of charge to prepare your file. The U3DP has also installed the software for your use. The following describes the basic steps for preparing the MakerBot slicing file.

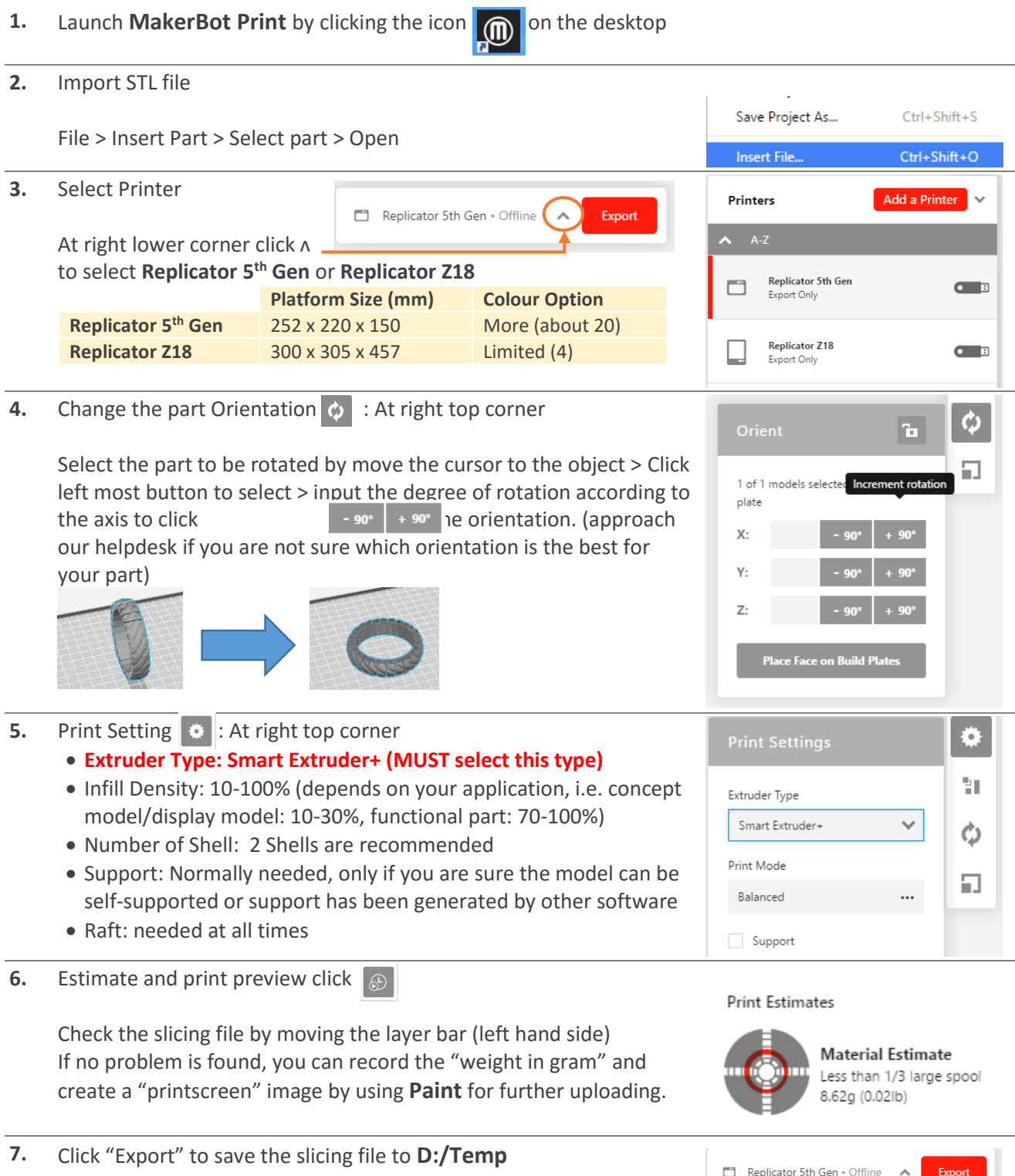

## Bonus Service

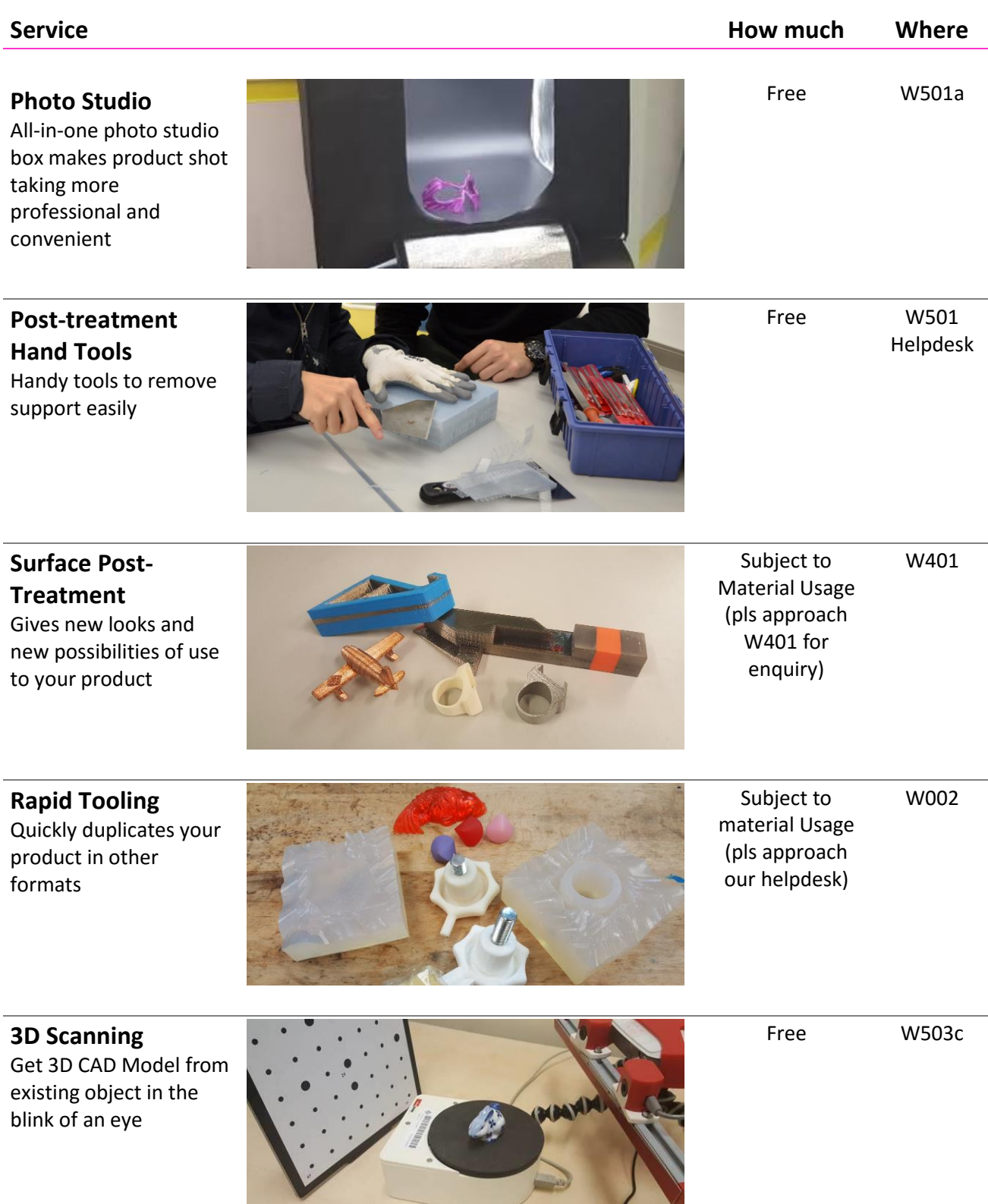